# TP-LINK®

## **User Guide**

## TL-WN422G

## **High-Gain Wireless USB Adapter**

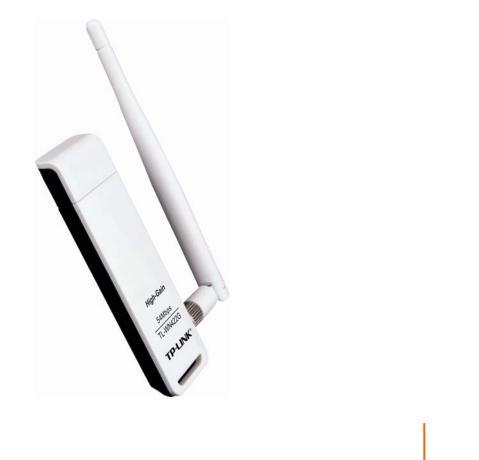

Rev: 2.0.1 1910010354

## **COPYRIGHT & TRADEMARKS**

Specifications are subject to change without notice. **TP-LINK**<sup>®</sup> is a registered trademark of TP-LINK TECHNOLOGIES CO., LTD. Other brands and product names are trademarks or registered trademarks of their respective holders.

No part of the specifications may be reproduced in any form or by any means or used to make any derivative such as translation, transformation, or adaptation without permission from TP-LINK TECHNOLOGIES CO., LTD. Copyright © 2010 TP-LINK TECHNOLOGIES CO., LTD. All rights reserved.

http://www.tp-link.com

## FCC STATEMENT

## FC

This equipment has been tested and found to comply with the limits for a Class B digital device, pursuant to part 15 of the FCC Rules. These limits are designed to provide reasonable protection against harmful interference in a residential installation. This equipment generates, uses and can radiate radio frequency energy and, if not installed and used in accordance with the instructions, may cause harmful interference to radio communications. However, there is no guarantee that interference will not occur in a particular installation. If this equipment does cause harmful interference to radio or television reception, which can be determined by turning the equipment off and on, the user is encouraged to try to correct the interference by one or more of the following measures:

- Reorient or relocate the receiving antenna.
- Increase the separation between the equipment and receiver.
- Connect the equipment into an outlet on a circuit different from that to which the receiver is connected.
- Consult the dealer or an experienced radio/ TV technician for help.

This device complies with part 15 of the FCC Rules. Operation is subject to the following two conditions:

- 1) This device may not cause harmful interference.
- 2) This device must accept any interference received, including interference that may cause undesired operation.

Any changes or modifications not expressly approved by the party responsible for compliance could void the user's authority to operate the equipment.

Note: The manufacturer is not responsible for any radio or tv interference caused by unauthorized modifications to this equipment. Such modifications could void the user's authority to operate the equipment.

## FCC RF Radiation Exposure Statement:

This device has been tested for compliance with FCC RF Exposure (SAR) limits in the typical laptop computer configuration and this device can be used in desktop or laptop computers. This device cannot be used with handheld PDAs (personal digital assistants). This device and its antenna must not be co-located or operated in conjunction with any other antenna or transmitter. SAR measurements are based on a 5mm spacing from the body and that compliance is achieved at that distance.

## **CE Mark Warning**

## **C€1588**①

This is a class B product. In a domestic environment, this product may cause radio interference, in which case the user may be required to take adequate measures.

## **National Restrictions**

#### 2400.0-2483.5 MHz

| Country    | Restriction                                                                 | Reason/remark                                                                                                    |
|------------|-----------------------------------------------------------------------------|----------------------------------------------------------------------------------------------------|
| Bulgaria   |                                                                             | General authorization required for outdoor use and public service                                                                                                    |
| France     | Outdoor use limited to 10<br>mW e.i.r.p. within the<br>band 2454-2483.5 MHz | Military Radiolocation use. Refarming of the 2.4<br>GHz band has been ongoing in recent years to<br>allow current relaxed regulation. Full<br>implementation planned 2012 |
| Italy      |                                                                             | If used outside of own premises, general authorization is required                                                                                                    |
| Luxembourg | None                                                                        | General authorization required for network and service supply(not for spectrum)                                                                                           |
| Norway     | Implemented                                                                 | This subsection does not apply for the geographical area within a radius of 20 km from the centre of Ny-Ålesund                                                           |
| Russian    |                                                                             | Only for indoor applications                                                                                                    |
| Federation |                                                                             |                                                                                                    |

Note: Please don't use the product outdoors in France.

**TP-LINK** TP-LINK TECHNOLOGIES CO., LTD

### **DECLARATION OF CONFORMITY**

For the following equipment:

Product Description: High-Gain Wireless USB Adapter

Model No.: TL-WN422G

Trademark: TP-LINK

We declare under our own responsibility that the above products satisfy all the technical regulations applicable to the product within the scope of Council Directives:

Directives 1999/5/EC

The above product is in conformity with the following standards or other normative documents:

ETSI EN 300 328 V1.7.1: 2006

ETSI EN 301 489-1 V1.8.1:2008 & ETSI EN 301 489-17 V1.3.2:2008

EN60950-1:2006

EN62311:2008

Recommendation 1999/519/EC

Person is responsible for marking this declaration:

NZ/

Yang Hongliang Product Manager of International Business

TP-LINK TECHNOLOGIES CO., LTD. South Building, No.5 Keyuan Road, Central Zone, Science & Technology Park, Nanshan, Shenzhen, P. R. China

## CONTENTS

| Pad | ckage | Contents                            | 1                  |
|-----|-------|-------------------------------------|--------------------|
| Co  | nvent | ions:                               | 1                  |
| Ch  | apter | 1. Introduction                     | 2                  |
| 1.1 | Ove   | rview of the product                |                    |
| 1.2 | Fea   | ture                                |                    |
| 1.3 | LEI   | ) Status                            |                    |
| 1.4 | Sys   | tem Requirements                    |                    |
| 1.5 | Net   | work Configuration                  |                    |
| Ch  | apter | 2. Installation Guide               | 5                  |
| 2.1 | Bef   | ore You Begin                       | 5                  |
| 2.2 | Hai   | dware Installation                  | 5                  |
| 2.3 | Sof   | ware Installation                   | 5                  |
| 2   | .3.1  | For windows XP                      | 5                  |
| 2   | .3.2  | For Windows Vista                   |                    |
| 2   | .3.3  | For Windows 7                       |                    |
| Ch  | apter | 3. Configuration                    |                    |
| 3.1 | For   | Windows XP                          |                    |
| 3   | .1.1  | Current Status                      |                    |
| 3   | .1.2  | Profile Management                  |                    |
| 3   | .1.3  | Diagnostics                         |                    |
| 3   | .1.4  | Check Driver Information            |                    |
| 3   | .1.5  | Check Receive and Transmit Statist  | ical Information28 |
| 3.2 | For   | Windows Vista                       |                    |
| 3.3 | For   | Windows 7                           |                    |
| Ch  | apter | 4. Example for Application          |                    |
| 4.1 | Cor   | figuration of PSP XLink Online game |                    |

| Appendix A: Specifications |  |
|----------------------------|--|
| Appendix B: Glossary       |  |

## **Package Contents**

The following items should be found in your package:

- > One TL-WN422G High-Gain Wireless USB Adapter
- > One USB extension cable
- > One TL-WN422G High-Gain Wireless USB Adapter Resource CD, including:
  - Drivers and Utility
  - User Guide
  - Other Helpful Information

#### PNote:

Make sure that the package contains the above items. If any of the listed items are damaged or missing, please contact with your distributor.

## **Conventions:**

The 'Adapter' mentioned in this user guide stands for TL-WN422G High-Gain Wireless USB Adapter without any explanations.

## **Chapter 1. Introduction**

Thank you for choosing TL-WN422G High-Gain Wireless USB Adapter.

#### 1.1 Overview of the product

The adapter is a USB 2.0 pen-size wireless adapter supporting IEEE 802.11b/g 2.4GHz radio operation. It provides high-speed wireless connection with data rate up to 54Mbps, and wireless roaming allows the user to move among different AP without losing the current connection. The adapter provides excellent security features, including TKIP, AES, WPA, and up to 256 bit WEP encryption security, which makes the network almost impenetrable.

Featuring high performance of fast transmission rates, simple installation and adaptability, as well as strong security, the TL-WN422G High-Gain Wireless USB Adapter is the perfect solution for personal and small business use.

#### 1.2 Feature

- > Complies with IEEE 802.11b and IEEE 802.11g Standards
- > Provides 64/128/256 bit WEP Encryption
- > Supports WPA, WPA2, IEEE 802.1X, TKIP, AES
- > Supports 54/48/36/24/18/12/9/6Mbps or 11/5.5/2/1Mbps wireless LAN data transfer rates
- > USB 2.0 interface and compatible with USB 1.1
- High Speed Data Rate Up to 54Mbps
- Supports Windows 98, ME, 2000, XP, 2003, Vista and Windows 7
- > Simulates AP Mode, And Supports PSP connection

#### 1.3 LED Status

The TL-WN422G High-Gain Wireless USB Adapter has a LED indicator.

#### LED Indicator:

| Status           | Working Status                                                                    |
|------------------|-----------------------------------------------------------------------------------|
| Off              | The driver has not been installed.                                                |
| Flashing Slowly  | The driver has been installed but there is no data being transmitted or received. |
| Flashing Quickly | There is data being transmitted or received.                                      |

#### **1.4 System Requirements**

The following are the minimum system requirements in order to use the TL-WN422G High-Gain Wireless USB Adapter.

- > PC/AT compatible computer with a USB interface.
- > Windows 7/Vista/XP/2003/2000/98/ME operating system.

(Windows 98/ME don't support USB 2.0, the performance could influenced)

#### **1.5 Network Configuration**

The following part will depict the possible wireless LAN PC card network configurations, which helps you to get a better understanding of how the wireless LAN products work together in a wireless network.

The wireless LAN products can be configured as:

#### Ad-hoc (peer-to-peer) Mode

This is the simplest network configuration with several computers equipped with the PC Cards that form a wireless network whenever they are within range of one another. In ad-hoc mode, each client is peer-to- peer, would only have access to the resources of the other client and does not require an access point. This is the easiest and least expensive way for the SOHO to set up a wireless network.

The image below depicts a network in ad-hoc mode.

Figure 1-1 Ad-hoc mode.

#### Infrastructure Mode

The infrastructure mode requires the use of an access point (AP). In this mode, all wireless communication between two computers has to be via the AP. It doesn't matter if the AP is stand-alone or wired to an Ethernet network. If used in stand-alone, the AP can extend the

range of independent wireless LANs by acting as a repeater, which effectively doubles the distance between wireless stations.

The image below depicts a network in infrastructure mode.

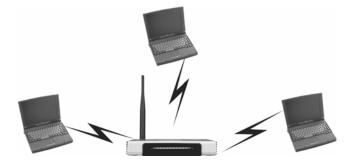

Figure 1-2 Infrastructure mode.

## **Chapter 2. Installation Guide**

#### 2.1 Before You Begin

The operating distance range of your wireless connection can vary significantly depending on the physical position of the wireless devices. Factors that can weaken signals by getting in the way of your network's radio waves are metal appliances or obstructions, and walls. Typical ranges vary base on the types of materials and background RF (radio frequency) noise in your home or office.

For best performance of your wireless network, you are suggested to:

- 1. Place your computer with this wireless card near the operating wireless router.
- 2. Avoid redundant obstacles and interference between the wireless devices.
- 3. Keep your product far from electrical devices or appliances that generate RF noise, such as microwave ovens, 2.4 GHz cordless phone.

#### 2.2 Hardware Installation

There are two ways to install the Adapter:

- 1. Plug the Adapter directly to the USB port on your computer.
- 2. Connect the Adapter and your computer with the extension USB cable attached in package.

#### Note:

Once the Adapter is firmly in place, the Found New Hardware Wizard screen will pop up.

#### 2.3 Software Installation

When **Found New Hardware Wizard** is prompted, click **Cancel**, and insert the Resource CD into your CD-ROM drive. The autorun.exe will automatically run. Follow the steps below to install the TL-WN422G High-Gain Wireless USB Adapter drivers:

#### 2.3.1 For windows XP

 Insert the Resource CD into your CD-ROM drive, and the screen as shown below will display. To continue, select TL-WN422G. There will be a menu including Install Driver & Utility and User Guide.

| TP-LINK<br>The Reliable Choice                                                                                        |           | Setup Wizard<br>Wireless G Adapter<br>V1.0                                     |
|----------------------------------------------------------------------------------------------------|-----------|--------------------------------------------------------------------------------|
| TL-WN321G                                                                                                    | TL-WN322G | TL-WN422G<br>Install Driver&Utility<br>User Guide<br>to your operating system. |
| Specifications are subject to change without notice. More<br>is a registered trademark of TP-LINK Technologies Co., L |           |                                                                                |

Figure 2-1

2. Click Install Driver & Utility to load the following screen.

| TP-LINK Wireless Client Utility - InstallShield Wizard                                                                                         |            |
|----------------------------------------------------------------------------------------------------|------------|
| Preparing Setup<br>Please wait while the InstallShield Wizard prepares the setup.                                                              | 12         |
| TP-LINK Wireless Client Utility Setup is preparing the InstallShield Wizard, which will<br>through the rest of the setup process. Please wait. | lguide you |
|                                                                                                    |            |
| InstallShield                                                                                                    | Cancel     |

Figure 2-2

3. Soon, Figure 2-3 will display after a moment. Click **Next** to continue.

| TP-LINK Client Installation | Program                                                                                   | × |  |
|-----------------------------|-------------------------------------------------------------------------------------------|---|--|
|                             | TP-LINK Client Installation Program                                                       |   |  |
|                             | This program installs the driver and client utilities for your<br>Wireless G USB Adapter. |   |  |
| < Back Next > Cancel        |                                                                                           |   |  |

Figure 2-3

4. After that, you should choose a Setup type. It is recommended that you select **Install Client Utilities and Driver**. Select **Install Driver Only** to install driver only. Click **Next** to continue.

| TP-LINK Client Installation Program                             |                                                                                                    |
|-----------------------------------------------------------------|----------------------------------------------------------------------------------------------------|
| Setup Type<br>Select the setup type that best suits your needs. |                                                                                                    |
| Click the type of setup you prefer.                             |                                                                                                    |
| Install Client Utilities and Driver                             | Description                                                                                          |
| Install Driver Only                                             | Choose this option to install the<br>driver and client utilities. This is<br>the recommended option. |
| InstallShield                                                   |                                                                                                    |
| _                                                               | ( <u>B</u> ack <u>N</u> ext > Cancel                                                                 |

Figure 2-4

5. Click **Browse** to change the destination location for the software, then click **Next** in the screen below (shown in Figure 2-5).

| TP-LINK Client Installation Program                                                                            |                 |
|----------------------------------------------------------------------------------------------------|-----------------|
| <b>Choose Destination Location</b><br>Select the folder where the installation program will install the files. | No.             |
| The installation program will install the client utilities in the following location:                          |                 |
| Destination Folder<br>C:\\TP-LINK\TP-LINK Wireless Client Utility                                              | B <u>r</u> owse |
| Instalioniela                                                                                                  | Cancel          |

Figure 2-5

 After that, select the program folder, you should create a new folder name or select one from the Existing Folders list. It is recommended that you keep the default setting. Click Next to continue the installation.

| TP-LINK Client Installation Program                                                                                                    | × |  |
|----------------------------------------------------------------------------------------------------|---|--|
| Select Program Folder<br>Select a program folder.                                                                                                    | 1 |  |
| The installation program will add program icons to the Program Folder listed below. You may<br>enter a new folder name or select one from the Existing Folders list. |   |  |
| Program Folder:                                                                                                    |   |  |
| TP-LINK                                                                                                    |   |  |
| E <u>x</u> isting Folders:                                                                                                    |   |  |
| Accessories                                                                                                    |   |  |
| Administrative Tools<br>Games                                                                                                    |   |  |
| Microsoft Office                                                                                                    |   |  |
|                                                                                                    |   |  |
|                                                                                                    |   |  |
|                                                                                                    |   |  |
|                                                                                                    | _ |  |
| InstallShield                                                                                                    |   |  |
| < <u>B</u> ack <u>N</u> ext > Cance                                                                                                    |   |  |

Figure 2-6

7. Choose configuration tool, if you are not sure, please leave it default. Then click **Next** to continue.

| TP-LINK Client Installation Program                       |        |
|-----------------------------------------------------------|--------|
| Choose Configuration Tool                                 | No.    |
| Which tool will you use to configure your client adapter? |        |
| TP-LINK Wireless Client Utility (TWCU) and Supplicant.    |        |
| O Third-Party Supplicant                                  |        |
|                                                           |        |
|                                                           |        |
|                                                           |        |
|                                                           |        |
|                                                           |        |
| InstallShield                                             | Cancel |

Figure 2-7

8. Wait a while for the setup as shown in Figure 2-8.

| TP-LINK Client Installation Program                               |        |
|-------------------------------------------------------------------|--------|
| Setup Status                                                      |        |
| TP-LINK Client Installation Program executing selected operations |        |
|                                                                   |        |
| InstallShield                                                     | Cancel |

Figure 2-8

9. After all the steps above, you will see the screen below, click **Finish** to reboot the system.

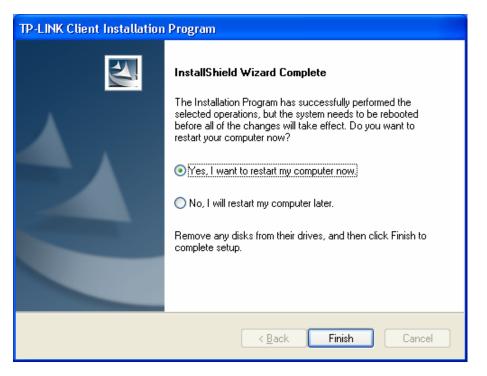

Figure 2-9

#### 2.3.2 For Windows Vista

 Insert the Resource CD into your CD-ROM drive, and the screen as shown below will display. To continue, select TL-WN422G. There will be a menu including Install Driver & Utility and User Guide.

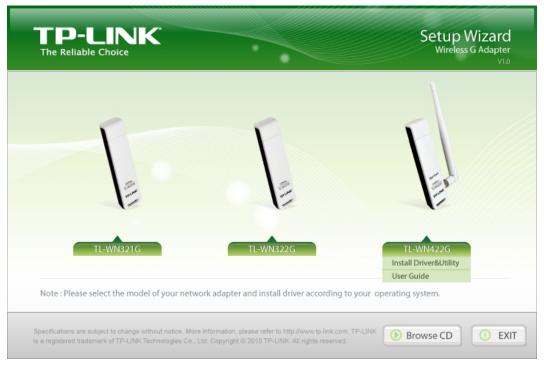

Figure 2-10

2. Click Install Driver & Utility in the Figure 2-1 to load the following screen.

| TP-LINK Wireless Client Utility - InstallShield Wizard                                                                                 | - • •               |
|----------------------------------------------------------------------------------------------------|---------------------|
| <b>Preparing Setup</b><br>Please wait while the InstallShield Wizard prepares the setup.                                               |                     |
| TP-LINK Wireless Client Utility Setup is preparing the InstallShield Wizard, wh<br>through the rest of the setup process. Please wait. | nich will guide you |
|                                                                                                    |                     |
|                                                                                                    |                     |
| InstallShield                                                                                                    | Cancel              |

Figure 2-11

3. Soon, Figure 2-12 will display. Click Next to continue.

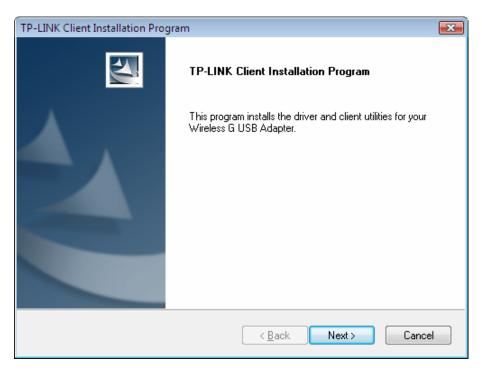

Figure 2-12

4. After a while, Figure 2-13 will appear and click **Yes** to continue.

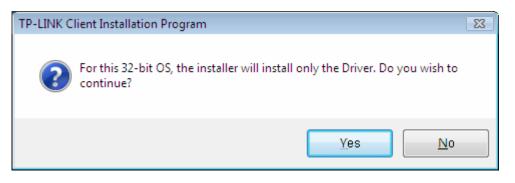

Figure 2-13

5. Then the following figure will display. Please wait or click **Cancel** to exit the Wizard.

| TP-LINK Client Installation Program                               | <b>X</b> |
|-------------------------------------------------------------------|----------|
| Setup Status                                                      | 24       |
| TP-LINK Client Installation Program executing selected operations |          |
| InstallShield                                                     |          |
| 1115/dil311101U                                                   | Cancel   |

Figure 2-14

6. After all the steps above, you will see the screen below, click **Finish** to exit the Wizard.

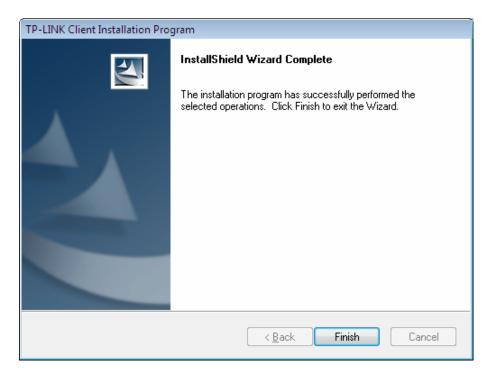

Figure 2-15

#### 2.3.3 For Windows 7

 Insert the Resource CD into your CD-ROM drive, and the screen as shown below will display. To continue, select TL-WN422G. There will be a menu including Install Driver & Utility and User Guide.

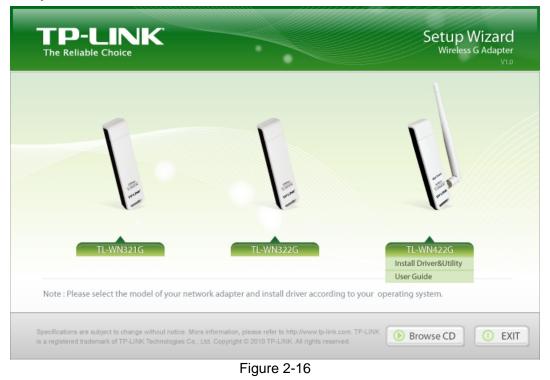

2. Click Install Driver & Utility to load the following screen.

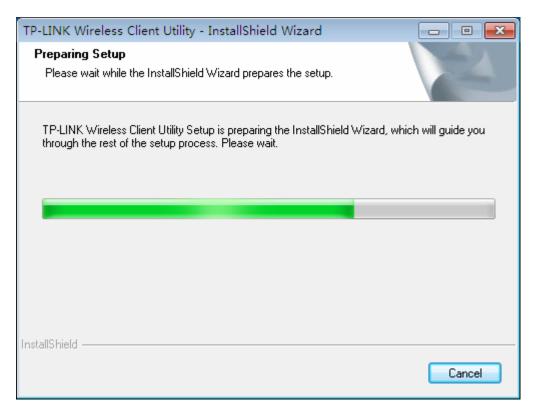

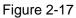

3. Click **Next** in the screen below (shown in Figure 2-18) to continue, you can click **Cancel** to end the installation.

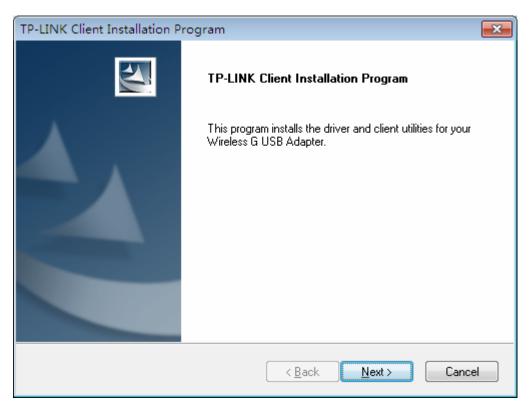

Figure 2-18

4. Click **Yes** in the following figure to continue.

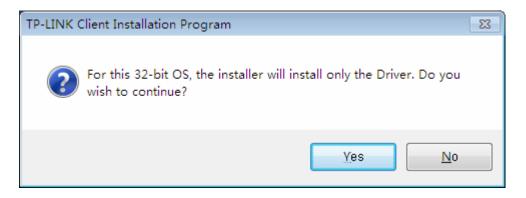

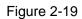

5. After that, the files will be copied as the next screen shown.

| TP-LINK Client Installation Program                               | <b>—</b> ×- |
|-------------------------------------------------------------------|-------------|
| Setup Status                                                      |             |
| TP-LINK Client Installation Program executing selected operations |             |
| Installing                                                        |             |
| C:\\{3BD98AAF-61B5-46E0-A6C8-593C242C7C48}\ISSetup.dll            |             |
|                                                                   |             |
|                                                                   |             |
|                                                                   |             |
|                                                                   |             |
| InstallShield                                                     |             |
|                                                                   | Cancel      |

Figure 2-20

6. Click the **Finish** button to complete.

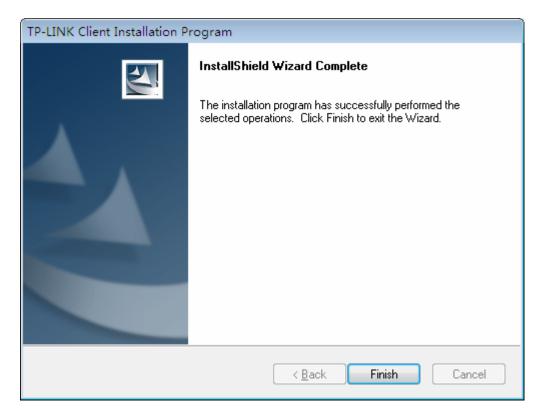

Figure 2-21

## **Chapter 3. Configuration**

#### 3.1 For Windows XP

TP-LINK TL-WN422G can be configured by TP-LINK Wireless Client Utility (TWCU) in Windows XP & Windows 2000. This chapter describes how to configure your Adapter for wireless connectivity on your Wireless Local Area Network (WLAN) and use the data security encryption features.

The configuration of the adapter in Windows XP is similar with that of Windows 2000. This User Guide takes Windows XP for example.

After Installing the Adapter, the Adapter's tray icon **u** will appear in your system tray. It appears at the bottom of the screen, and shows the signal strength using color and the received signal strength indication (RSSI).

If the icon is gray, there is no connection.

- If the icon is red, there is poor signal strength and the RSSI is less than 5dB.
- If the icon is yellow, there is poor signal strength and the RSSI is between 5dB and 10dB.
- If the icon is green, there is good signal strength and the RSSI is between 10dB and 20dB.

If the icon is green, there is excellent signal strength and the RSSI is more than 20dB.

Double-click the icon and the **TWCU** will run. You can also run the utility by clicking the **Start** $\rightarrow$  **All Programs** $\rightarrow$ **TP-LINK** $\rightarrow$  **TP-LINK Wireless Client Utility**. The TWCU provides some integrated and easy tools to:

- Display current status information
- Edit and add configuration profiles
- Display current diagnostics information

The section below introduces these above capabilities.

#### 3.1.1 Current Status

The Current Status tab contains general information about the program and its operations. The Current Status tab needn't any configurations.

| TP-LINK Wireless Client Util                | lity - Current Profile: Defaul | t - Wireless G USB Adapter 🛛 🔀 |
|---------------------------------------------|--------------------------------|--------------------------------|
| <u>A</u> ction <u>O</u> ptions <u>H</u> elp |                                |                                |
| Current Status Profile Management           | Diagnostics                    |                                |
| TP-LINK                                     |                                |                                |
| Profile Name:                               | Default                        |                                |
| Link Status:                                | Associated                     | Network Type: Infrastructure   |
| Wireless Mode:                              | 2.4 GHz 54Mbps                 | Current Channel: 6             |
| Server Based Authentication:                | None                           | Data Encryption: None          |
| IP Address:                                 | 192.168.1.100                  |                                |
| Signal Strength:                            |                                | Excellent                      |
|                                             |                                | Advanced                       |
|                                             |                                |                                |

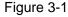

The following table describes the items found on the Current Status screen.

- Profile Name This shows the name of current selected configuration profile. The configuration of Profile name will be described on the General tab of Profile Management.
- > Link Status This shows whether the station is associated to the wireless network.
- > Wireless Mode Here displays the wireless mode.
- Network Type The type of network and the station currently connected are shown here. The options include:
  - Infrastructure (access point)
  - Ad Hoc

#### Note:

You can configure the network type and wireless mode on the **Advanced** tab of **Profile Management**.

- > **IP Address -** This displays the computer's IP address.
- > Current Channel This shows the currently connected channel.
- Data Encryption Here displays the encryption type the driver is using. You can configure it on the Security tab of Profile Management.
- Server Based Authentication This shows whether the server based authentication is used.
- **Signal Strength -** This shows the strength of the signal.

Click **Advanced** on the screen above, you can see advanced information about the program and its operations.

#### 3.1.2 Profile Management

Click the Profile Management tab of the **TWCU** and the next screen will appear (shown in Figure 3-2). The Profile Management screen provides tools to:

- Add a new profile
- Modify a profile
- > Remove a profile
- Activate a Profile
- > Import a Profile
- > Export a Profile
- Scan Available Networks
- Order profiles

| 🕷 TP-LINK Wireless Client U                 | tility - Current Profile: Default | Wireless G USB Adapter 🛛 🔀 |
|---------------------------------------------|-----------------------------------|----------------------------|
| <u>A</u> ction <u>O</u> ptions <u>H</u> elp |                                   |                            |
| Current Status Profile Manageme             | nt Diagnostics                    |                            |
| 🔁 Default                                   |                                   | <u>N</u> ew                |
|                                             |                                   | Modify                     |
|                                             |                                   | Remo <u>v</u> e            |
|                                             |                                   | Activate                   |
| ⊂ Details                                   |                                   |                            |
| Network Type:                               | Infrastructure                    | Import                     |
| Security Mode:                              | Disabled                          | Export                     |
| Network Name 1 (SSID1):                     | <empty></empty>                   |                            |
| Network Name 2 (SSID2):                     | <empty></empty>                   | S <u>c</u> an              |
| Network Name 3 (SSID3):                     | <empty></empty>                   | Order Profiles             |
| Auto Select Profiles                        | ected                             |                            |

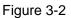

#### 3.1.2.1. Add or Modify a Configuration Profile

To add a new configuration profile, click **New** on the Profile Management tab. To modify a configuration profile, select the configuration profile from the Profile list and click **Modify**. Then you will see the Management dialog box (shown in Figure 3-3).

#### 1. Edit the General tab

- Profile Name Please enter the Profile name which identifies the configuration profile. This name must be unique. Note that the profile names are not case-sensitive.
- **Client Name -** Please enter the Profile name which identifies the client machine.

Network Names (SSIDs) - Please enter the IEEE 802.11 wireless network name. This field has a maximum limit of 32 characters.

| Profile Management             | X      |
|--------------------------------|--------|
| General Security Advanced      |        |
| Profile Settings Profile Name: |        |
| Client Name: TEST-1            |        |
| Network Names                  |        |
| SSID1:                         |        |
| SSID2:                         |        |
| SSID3:                         |        |
|                                |        |
|                                |        |
|                                |        |
|                                |        |
| OK (                           | Cancel |

Figure 3-3

#### 2. Edit the Security tab

Select the Security tab in the screen above, and then you can edit the fields to configure the profile. To define the security mode, select the radio button of the desired security mode as follows.

| Profile Management            |                                                                                              | × |
|-------------------------------|----------------------------------------------------------------------------------------------|---|
| General Security Advanced     |                                                                                              |   |
| Set Security Options          |                                                                                              |   |
| O WPA/WPA2                    | WPA/WPA2 EAP Type: LEAP                                                                      |   |
| WPA/WPA2 Passphrase           |                                                                                              |   |
| ◯ 802.1×                      | 802.1x EAP Type: LEAP                                                                        |   |
| O Pre-Shared Key (Static WEP) |                                                                                              |   |
| ◯ None                        |                                                                                              |   |
| Configure                     | Allow Association to Mixed Cells Profile Locked Limit Time for Finding Domain Controller To: |   |
| Group Policy Delay:           | 60 📚 sec                                                                                     |   |
|                               |                                                                                              |   |
|                               |                                                                                              |   |
|                               |                                                                                              |   |
|                               | OK Cancel                                                                                    |   |

Figure 3-4

- > WPA/WPA2: Wi-Fi Protected Access.
- > WPA/WPA2 Passphrase: Wi-Fi Protected Access Passphrase.
- > 802.1x: Enables 802.1x security.
- Pre-Shared Key (Static WEP): Enables the use of shared keys that are defined on both the access point and the station. To define shared encryption keys, choose the Shared Key radio button and click Configure to fill in the Define Shared Keys.
- > **None:** No security (not recommended).

#### For Example:

Suppose your using router's SSID is TP-LINK and it adopts **WPA/WPA2 Passphrase** encryption with the key "123456ABCDEF". Take the following steps to set the security.

Step 1 Select the radio button before **WPA/WPA2 Passphrase** and click **Configure...** button in Figure 3-4 above. Then the following figure will appear.

| Configure WPA/WPA2 Passphrase                      |                        |
|----------------------------------------------------|------------------------|
|                                                    |                        |
| Enter a WPA/WPA2 passphrase (8 to 63 ASCII or 64 h | exadecimal characters) |
| 123456ABCDEF                                       |                        |
|                                                    | OK Cancel              |

Figure 3-5

Step 2 Enter the WPA passphrase **123456ABCDEF** in the blank filed.

Step 3 Click **OK** to complete the wireless security settings.

#### Note:

Select different **Security Options**, the configurations are different; you can select the appropriate security option and configure the exact key as your need.

#### 3. Edit the Advanced tab

This screen below allows you to make advanced configuration for the profile.

| Profile Management        |                                            |
|---------------------------|--------------------------------------------|
| General Security Advanced |                                            |
| Power Save Mode:          | Normal                                     |
| Network Type:             | Infrastructure                             |
| 802.11b Preamble:         | Short & Long ○ Long Only                   |
| Wireless Mode             | Wireless Mode When Starting Ad Hoc Network |
| ✓ 2.4 GHz 54 Mbps         | ○ 2.4 GHz 11 Mbps                          |
| ✓ 2.4 GHz 11 Mbps         | 0 2.4 GHz 54 Mbps                          |
|                           | Channel:                                   |
|                           |                                            |
| QoS                       | Auto Open OShared                          |
| Roaming: Default          | Preferred APs                              |
|                           | OK Cancel                                  |

Figure 3-6

- > **Power Save Mode -** Please select the power save mode in the drop-down list.
  - Maximum Selects maximum mode to let the access point buffer incoming messages for the Adapter. The Adapter will detect the access point if any messages are waiting periodically.
  - **Normal** Normal mode uses maximum when retrieving a large number of packets, then switches back to power save mode after retrieving the packets.
  - **Off** Turns power saving off, thus powering up the Wireless USB Adapter continuously for a short message response time.
- > Network Type: There are basically two modes of networking:
  - Infrastructure All wireless clients will connect to an access point or wireless router.
  - Ad-Hoc Directly connecting to another computer, for peer-to-peer communication, using wireless network adapters on each computer, such as two or more TL-WN422G wireless adapters.

#### Note:

- 1) An Infrastructure network contains an Access Point or wireless router. All the wireless devices or clients will connect to the wireless router or access point.
- 2) An Ad-Hoc network contains only clients, such as laptops with wireless desktop adapters. All the adapters must be in Ad-Hoc mode to communicate.
- Wireless Mode: Specifies 2.4 GHz 54 Mbps or 2.4 GHz 11 Mbps operation in an access point network. The Wireless adapter must match the wireless mode of the access point

with which it associates.

- Wireless Mode when Starting an Ad Hoc Network: Specifies 2.4 GHz 54/11 Mbps to start an Ad Hoc network if no matching network name is found after scanning all available modes. This mode also allows the selection of the channel that the Wireless Adapter uses. The channels available depend on the regulatory domain. If the adapter finds no other ad hoc adapters, the channel that the adapter starts the ad hoc network with will be selected automatically. The Adapter must match the wireless mode and channel of the clients it associates.
- 802.11 Authentication Mode: Select which mode the Adapter uses to authenticate to an access point:
  - **Auto** Automatic causes the adapter to attempt authentication using shared, but switches it to open authentication if shared fails.
  - Open Open System enables an adapter to attempt authentication regardless of its WEP settings. It will only associate with the access point if the WEP keys on both the adapter and the access point match.
  - **Shared** Shared-key only allows the adapter to associate with access points that have the same WEP key.

For infrastructure (access point) networks, click **Preferred APs...** to specify four access points at most to the client adapter that attempts to be associated to the access points. The four access points have different priorities; the frontal has the higher priority.

| Preferred Access Points             | X         |
|-------------------------------------|-----------|
| Specified Access Point MAC Addresse | \$        |
| Access Point 1:                     |           |
| Access Point 2:                     |           |
| Access Point 3:                     |           |
| Access Point 4:                     |           |
|                                     |           |
|                                     | OK Cancel |

Figure 3-7

#### 3.1.2.2. Remove a profile

- 1. Go to the Profile Management tab (shown in Figure 3-2).
- 2. Select the profile name in the Profiles List.

#### 3. Click Remove.

#### P Note:

The profile being used can't be removed.

#### 3.1.2.3. Switch another Profile

- 1. Go to the Profile Management screen (shown in Figure 3-2).
- 2. Select the profile name required in the Profiles List.
- 3. Click Activate.

#### 3.1.2.4. Export a Profile

- 1. From the Profile Management screen (shown in Figure 3-2), highlight the profile to export.
- 2. Click Export..., the Export Profile window will then appear below.
- 3. Browse the directory to export the profile to.
- 4. Click **Save**. The profile should then be exported to the specified location.

| Export Profi          | le                              |                  |   |   | ? 🛛          |
|-----------------------|---------------------------------|------------------|---|---|--------------|
| Save in: ն            | TP-LINK Wireless Client Utility | <mark>~</mark> G | ø | Þ | <del>.</del> |
|                       |                                 |                  |   |   |              |
|                       |                                 |                  |   |   |              |
|                       |                                 |                  |   |   |              |
|                       |                                 |                  |   |   |              |
|                       |                                 |                  |   |   |              |
| File <u>n</u> ame:    | Default.prf                     |                  |   |   | <u>S</u> ave |
| Save as <u>t</u> ype: | Config files (*.prf)            | •                | * |   | Cancel       |

Figure 3-8

#### 3.1.2.5. Import a Profile

- 1. From the Profile Management screen (shown in Figure 3-2), click **Import...**. Then the Import Profile will appear below.
- 2. Browse to the directory where the profile is located.
- 3. Highlight the profile name.
- 4. Click **Open**, the imported profile will then appear in the Profiles List.

| Import Profi           | le                              |       |     | ? 🛛          |
|------------------------|---------------------------------|-------|-----|--------------|
| Look jn: ն             | TP-LINK Wireless Client Utility | • G 🛛 | 1 🖻 | •            |
| 🔡 Default.prf          |                                 |       |     |              |
|                        |                                 |       |     |              |
|                        |                                 |       |     |              |
|                        |                                 |       |     |              |
| File <u>n</u> ame:     | *.prf                           |       |     | <u>O</u> pen |
| Files of <u>type</u> : | Config files (*.prf)            | *     |     | Cancel       |

Figure 3-9

#### 3.1.2.6. Scan Available Networks

- 1. Click **Scan** on the Profile Management screen (shown in Figure 3-2), the Available Infrastructure and Ad Hoc Networks window will appear below.
- 2. Click **Refresh** to refresh the list at any time.
- Highlight a network name and click Activate to connect to an available network. If no configuration profile exists for that network, the Profile Management window will open the General tab screen. Fill in the Profile name and click OK to create the configuration profile for that network.

| Available Infrastructure a | nd Ad Hoc Networks       |         | X         |
|----------------------------|--------------------------|---------|-----------|
| Network Name (SSID) 🔞      | Super XR Signal Strength | Channel | Wirel 🔨   |
| TP-LINK_075001             | <b>11</b> 18 dB          | 5       | 2.4GF     |
| & TP-LINK_12CAE2           | 1 24 dB                  | 11      | 2.4Gł     |
| 👗 TP-LINK_130919           | 📶 33 dB                  | 9       | 2.4GF     |
| 1 TP-LINK_18F834           | 11 37 dB                 | 11      | 2.4GF     |
| ▲ TP-LINK_2E5531           | 11 43 dB                 | 5       | 2.4GH 🗐   |
| ▲ TP-LINK_4B992E           | 📶 38 dB                  | 2       | 2.4Gł     |
| TP-LINK_88EF27             | 1 31 dB                  | 11      | 2.4Gł     |
| 1 TP-LINK_9977A1           | 11 45 dB                 | 1       | 2.4Gł     |
| TP-LINK_B03C18             | 11 28 dB                 | 4       | 2.4Gł     |
| TOLINIC COETCO             | חעקי (ה                  | 10      | - 1 ACI 🎽 |
| 5                          |                          |         | 2         |
|                            | <u>A</u> ctivate Refresh |         | ОК        |

Figure 3-10

#### 3.1.2.7. Auto Profile Selection Management

The auto selection feature allows the adapter to automatically select a profile from the list of profiles and use it to connect to the network. To add a new profile into the Auto Selected Profiles list, please follow these steps.

- 1. On the Profile Management screen (shown in Figure 3-2), click Order Profiles....
- 2. The Auto Profiles Selection management window will appear (shown in Figure 3-11) with a list of all created profiles in the Available Profiles.

| Auto Profile Selection Management |           |
|-----------------------------------|-----------|
| Available Profiles:               | Add       |
| Auto Selected Profiles:           |           |
|                                   | Move up   |
|                                   | Move down |
|                                   | Remove    |
| 0                                 | Cancel    |

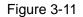

- 3. Highlight the profiles to add to auto profile selection, and click **Add**. The profile will appear in the Auto Selected Profiles box.
- 4. Highlight a profile in the Auto Selected Profiles box.
- 5. Click Move Up or Move Down as appropriate.

#### P Note:

The first profile in the Auto Selected Profiles box has highest priority, while the last profile has the lowest priority.

- 6. Click **OK**.
- 7. Check the **Auto Select Profiles** checkbox on the **Profile Management** tab (shown in Figure 3-2).

#### Note:

When auto profile selection is enabled by checking **Auto Select Profiles** on the **Profile Management** tab, the client adapter will scan for an available network. The profile with the highest priority and the same SSID as one of the found networks will be used to connect to the network. If the connection fails, the client adapter will try the next highest priority profile that matches the SSID until an available network is found.

#### 3.1.3 Diagnostics

The **Diagnostics** tab of the TP-LINK Wireless Client Utility (TWCU) provides buttons used to retrieve receiving and transmitting statistics. The Diagnostics tab does not require any configuration.

The Diagnostics tab lists the following receiving and transmitting diagnostics for frames received or transmitted by the wireless network adapter:

- Multicast frames transmitted and received
- Broadcast frames transmitted and received
- Unicast frames transmitted and received
- Total bytes transmitted and received

| TP-LINK Wireless Clie                    | nt Utility - Current Profile: Default - | Wireless G USB Adapter 🛛 🔀 |
|------------------------------------------|-----------------------------------------|----------------------------|
| Action Options Help                      |                                         |                            |
| Current Status Profile Mana              | gement Diagnostics                      |                            |
| Transmit                                 | 2                                       | Adapter Information        |
| Multicast Packets:<br>Broadcast Packets: | 2<br>35                                 | Advanced Statistics        |
| Unicast Packets:                         | 286                                     |                            |
| Total Bytes:                             | 14275                                   |                            |
| Receive                                  |                                         |                            |
| Multicast Packets:                       | 349                                     |                            |
| Broadcast Packets:                       | 14                                      |                            |
| Unicast Packets:                         | 8                                       |                            |
| Total Bytes:                             | 124544                                  |                            |
|                                          |                                         |                            |
|                                          |                                         |                            |
|                                          |                                         |                            |

Figure 3-12

#### 3.1.4 Check Driver Information

Click the **Adapter Information** button in the screen above, you will see the adapter information, including general information about the wireless network adapter and the Network Driver Interface Specification (NDIS) driver. Access the adapter information from the Diagnostics tab.

- > Card Name The name of the wireless network adapter.
- > MAC Address The MAC address of the wireless network adapter.
- > Driver The driver name and path of the wireless network adapter driver.
- > Driver Version The version of the wireless network adapter driver.
- > Driver Date The creation date of the wireless network adapter driver.
- > Client Name The name of the client computer.

#### 3.1.5 Check Receive and Transmit Statistical Information

The **Advanced Statistics** show receiving and transmitting statistical information about the following receiving and transmitting diagnostics for frames received by or transmitted to the wireless network adapter.

| Fransmit                     |       |                          |     |
|------------------------------|-------|--------------------------|-----|
| Frames Transmitted OK:       | 323   | BTS Frames:              | 0   |
| Frames Retried:              | 166   | CTS Frames:              | Ő   |
| Frames Dropped:              | 99    | No CTS Frames:           | 0   |
| No ACK Frames:               | 167   | Retried RTS Frames:      | 0   |
| ACK Frames:                  | 323   | Retried Data Frames:     | 166 |
| Receive                      |       |                          |     |
| Beacons Received:            | 6324  | Authentication Time-Out: | 0   |
| Frames Received OK:          | 384   | Authentication Rejects:  | 0   |
| Frames Received with Errors: | 17424 | Association Time-Out:    | 0   |
| CRC Errors:                  | 17424 | Association Rejects:     | 0   |
| Encryption Errors:           | 0     | Standard MIC OK:         | 0   |
| Duplicate Frames:            | 3     | Standard MIC Errors:     | 0   |
| AP Mismatches:               | 0     | CKIP MIC OK:             | 0   |
| Data Rate Mismatches:        | 0     | CKIP MIC Errors:         | 0   |
|                              |       |                          | ΟΚ  |

Figure 3-13

#### 3.2 For Windows Vista

After the Adapter's driver has been installed, Windows Vista will display a wireless Network Connection message like this one.

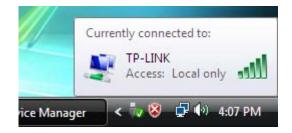

Figure 3-14

Icon 📶 means the connection has been established. Icon 🔟 means there is no connection.

To establish a connection, please follow the steps below.

1. Right-click the icon in your system tray, then click **Connect to a network**.

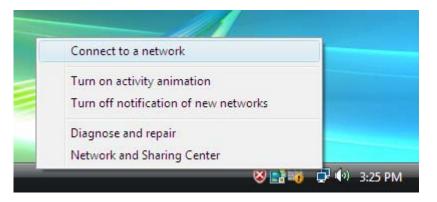

Figure 3-15

2. The following screen will show you available wireless networks. Highlight the one you want to join, and then click **Connect**.

| 🌀 👰 Conn                      | ect to a netwo                    | rk                           |                |
|-------------------------------|-----------------------------------|------------------------------|----------------|
| Select a                      | a network to                      | o connect to                 |                |
| Sho                           | Wireless                          | •                            | - <del>4</del> |
| 2                             | TP-LINK                           | Unsecured_network            | )<br>          |
| -                             | TP-LINK                           | Diagnose ork                 | liter          |
| 2                             | huangqian                         | Security-enabled network     | liter          |
|                               |                                   |                              | -1 -           |
| <u>Set up a c</u><br>Open Net | connection or r<br>twork and Shar | <u>ietwork</u><br>ing Center |                |
|                               |                                   |                              | Connect Cancel |

Figure 3-16

3. To continue, click **Connect Anyway**. Click the **Cancel** button to end the connection.

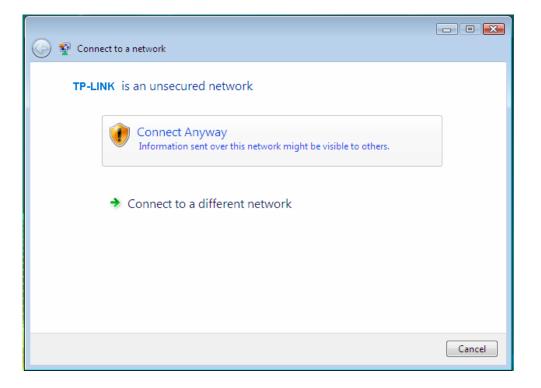

Figure 3-17

4. If the connection is successful established, the following screen will appear. Click **Close** to finish the connection.

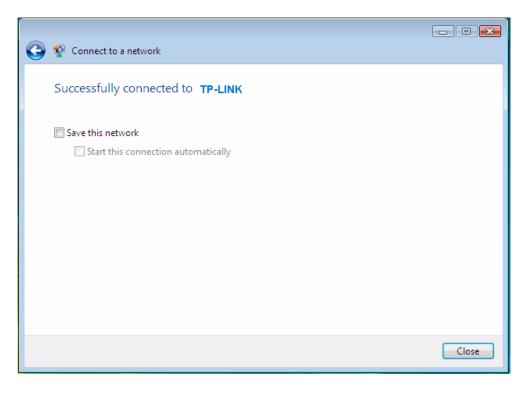

Figure 3-18

#### 3.3 For Windows 7

TP-LINK Wireless Client Utility (TWCU) is not available for Windows 7. So after the Adapter's driver has been installed, we have to use Windows WLAN Autoconfig to establish a connection. Please follow the steps below.

 Click the icon at the bottom of your screen in your system tray and then you will see the available wireless network list. Select the SSID of your Access Point and click Connect.

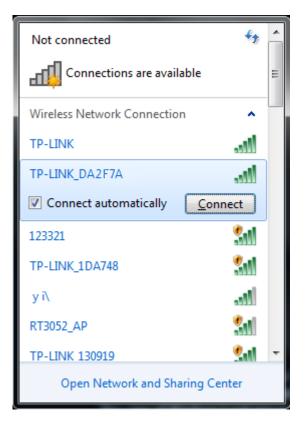

Figure 3-19

2. If your wireless network is secured, you will be required to enter the security key as shown in Figure 3-20. Enter the passphrase, take **1234567890** for example. And then click **OK**.

| 🔨 Connect to a Netv   | vork                      | <b>X</b>  |
|-----------------------|---------------------------|-----------|
| Type the netwo        | rk security key           |           |
| <u>S</u> ecurity key: | •••••                     |           |
|                       | ✓ <u>H</u> ide characters |           |
|                       |                           |           |
|                       |                           | OK Cancel |

Figure 3-20

3. If the key entered is correct, you will successfully connect to the network as shown in Figure 3-21.

| Currently connected to<br>TP-LINK_DA2F<br>No Internet acc | 7A               |
|-----------------------------------------------------------|------------------|
| Wireless Network Conn                                     | ection           |
| TP-LINK_DA2F7A                                            | Connected        |
| 123321                                                    | 341              |
| TP-LINK                                                   | lite             |
| z                                                         | lite             |
| WL-OEM-WIN7_Netwo                                         | rk 🔠             |
| TP-LINK_4B98BC                                            | 341              |
| 123321                                                    | 311              |
| s                                                         | <u>.</u>         |
| Open Network ar                                           | d Sharing Center |

Figure 3-21

## **Chapter 4. Example for Application**

#### 4.1 Configuration of PSP XLink Online game

Please ensure the software and hardware environments are well established before configuring. For hardware, at least a PC, a TL-WN422G High-Gain Wireless USB Adapter and a PSP device are needed. For software, the TL-WN422G Adapter driver should be properly installed.

Please operate as follows:

- 1. Connect the website of X-LINK <u>http://www.teamxlink.co.uk</u> to register, and download the latest software of X-LINK Kai.
- 2. Install the X-LINK Kai software, click **Start > All Programs > XLink Kai > Configure Kai**, then set as Figure 4-1.

| 🤏 XLink Kai Config                                                                                                    | guration Tool 🛛 🛛 🔀                                                                                                    |
|----------------------------------------------------------------------------------------------------|----------------------------------------------------------------------------------------------------|
| kaiUI.exe Sela<br>I Launch UI                                                                                                    | ault Profiles<br>ect a profile, the template will be<br>lied over your settings.<br>ect a profile                                                                                                    |
| Configuration Items<br>Kai Port<br>30000<br>Kai Deep Port<br>30000<br>Enable PAT<br>XBox Homebrew<br>Follow PSP SSID<br>Auto Open Chat | <ul> <li>PSSDK Winpcap</li> <li>Network Adapter</li> <li>Wireless G USB Adapter</li> <li>Show dangerous NICs</li> <li>Default XT ag (Username)</li> <li>Default Password</li> <li>Auto Login</li> <li>Close Engine After</li> <li>Never</li> <li>Close Engine when UI Closes</li> <li>Allow Remote UI Connections</li> <li>Help OK</li> <li>7.3.1.7</li> </ul> |

Figure 4-1

- 3. After completing the settings, please click **Start > All Programs > XLink Kai > Start Kai** to connect to XLink Kai.
- 4. Open the wireless mode of the PSP device, then start an internet game.
- 5. Click Start > Control Panel > Network.

| ile <u>E</u> dit <u>V</u> iew F <u>a</u> vorites <u>T</u> ools                                                                                                    | Adva <u>n</u> ced <u>H</u> elp                                                    |
|----------------------------------------------------------------------------------------------------|-----------------------------------------------------------------------------------|
| 🌖 Back 🝷 🕥 👻 🏂 🔎 Se                                                                                                    | earch 🍺 Folders 🛄 🔻                                                               |
| dress 🔇 Network Connections                                                                                                    |                                                                                   |
|                                                                                                    | LAN or High-Speed Internet                                                        |
| Network Tasks     Image: Create a new connection       Image: Create a new connection     Image: Create a new connection       Image: Set up a home or small office network     Image: Create a new connection       Image: Create a new connection     Image: Create a new connection       Image: Create a new connection     Image: Create a new connection< | Local Area Connection 10<br>Connected, Firewalled<br>Realtek RTL8139 Family PCI F |

- Figure 4-2
- 6. Right-click Wireless Network Connection icon *et al.*, and select Properties. In the following prompt page, highlight Internet Protocol(TCP/IP) and click Properties

| This connection uses the following items:                         |       |
|-------------------------------------------------------------------|-------|
| 🗹 🐨 Realtek EAPPkt Protocol                                       | ~     |
| AEGIS Protocol (IEEE 802.1x) v3.4.5.0                             |       |
| Internet Protocol (TCP/IP)                                        | ~     |
|                                                                   | >     |
| Install Uninstall Prope                                           | rties |
| C Description                                                     |       |
| Allows your computer to access resources on a Microso<br>network. | ft    |
|                                                                   |       |

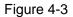

7. In the prompt page shown below, select **Use the Following IP Address**, and set the IP and Subnet mask. After completing setting, click **OK**.

| Internet Protocol (TCP/IP) Proper                                                                                   | rties 🛛 🖓 🔀                        |
|----------------------------------------------------------------------------------------------------|------------------------------------|
| General                                                                                                    |                                    |
| You can get IP settings assigned autom<br>this capability. Otherwise, you need to a<br>the appropriate IP settings. | isk your network administrator for |
| O Obtain an IP address automatically<br>O Use the following IP address:                                             | ·                                  |
| <u>I</u> P address:                                                                                                 | 192.168.3.86                       |
| S <u>u</u> bnet mask:                                                                                               | 255 . 255 . 255 . 0                |
| Default gateway:                                                                                                    |                                    |
| O <u>D</u> tain DNS server address autom                                                                            | atically                           |
| • Use the following DNS server add                                                                                  | resses:                            |
| Preferred DNS server:                                                                                               |                                    |
| <u>A</u> lternate DNS server:                                                                                       |                                    |
|                                                                                                    | Ad <u>v</u> anced                  |
|                                                                                                    | OK Cancel                          |

Figure 4-4

8. Launch TL-WN422G Wireless Utility, and click **Scan** in the page of "Profile Management", then highlight the Network Name (SSID) beginning with "PSP" in the following "Available Infrastructure and Ad Hoc Networks" page, and click **Activate.** 

| Network Name (SSID) | (3) 11n | Super X | R Signal Strength | Channel | V |
|---------------------|---------|---------|-------------------|---------|---|
| P test              |         | 0       | 11 66 dB          | 6       | 2 |
| TP-LINK             |         | 0       | 11 37 dB          | 6       | 2 |
| PSP_AULJM0550       |         |         | 11 28 dB          | 11      | 2 |
|                     |         |         |                   |         |   |

Figure 4-5

9. Check whether your PSP device is detected in the Diagnostics mode of Kai as Figure 4-6

shown: Click the icon  $\checkmark$  first and then click the folder m.

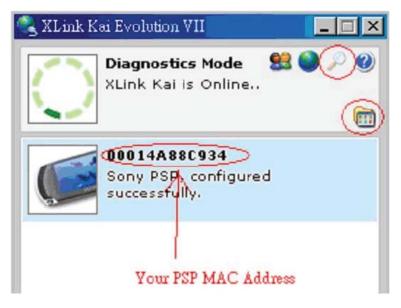

Figure 4-6

10. Click the icon on the right top corner to enter the Arena Mode, highlight the arena of your wanted game, and then join or start a new game.

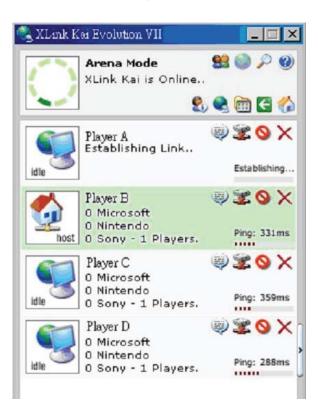

Figure 4-7

## **Appendix A: Specifications**

| Normal                |                                                    |
|-----------------------|----------------------------------------------------|
| Interface             | USB 2.0 Interface                                  |
| Standards             | IEEE802.11g, IEEE802.11b                           |
| Operating System      | Windows 2000, Windows XP, Windows Vista, Windows 7 |
| Radio Data Rate       | 11b: 1/2/5.5/11Mbps                                |
|                       | 11g: 6/9/12/18/24/36/48/54Mbps                     |
| Modulation            | 11b:CCK,QPSK,BPSK                                  |
|                       | 11g:OFDM                                           |
| Media Access Protocol | CSMA/CA with ACK                                   |
| Data Security         | WPA/WPA2; 64/128/152-bit WEP; TKIP/AES             |
| Frequency             | 2.4 ~ 2.4835GHz                                    |
| Spread Spectrum       | Direct Sequence Spread Spectrum (DSSS)             |
| Safety & Emissions    | FCC, CE                                            |

| Environmental and Physical |                              |
|----------------------------|------------------------------|
| Operating Temp.            | 0°C~40°C (32°F~104°F)        |
| Storage Temp.              | -20℃– 70℃ (-4°F~158°F)       |
| Humidity                   | 10% - 95% RH, Non-condensing |

## **Appendix B: Glossary**

- 802.11b The 802.11b standard specifies a wireless product networking at 11 Mbps using direct-sequence spread-spectrum (DSSS) technology and operating in the unlicensed radio spectrum at 2.4GHz, and WEP encryption for security. 802.11b networks are also referred to as Wi-Fi networks.
- 802.11g specification for wireless networking at 54 Mbps using direct-sequence spread-spectrum (DSSS) technology, using OFDM modulation and operating in the unlicensed radio spectrum at 2.4GHz, and backward compatibility with IEEE 802.11b devices, and WEP encryption for security.
- Ad-hoc Network An ad-hoc network is a group of computers, each with a Wireless Adapter, connected as an independent 802.11 wireless LAN. Ad-hoc wireless computers operate on a peer-to-peer basis, communicating directly with each other without the use of an access point. Ad-hoc mode is also referred to as an Independent Basic Service Set (IBSS) or as peer-to-peer mode, and is useful at a departmental scale or SOHO operation.
- DSSS (Direct-Sequence Spread Spectrum) DSSS generates a redundant bit pattern for all data transmitted. This bit pattern is called a chip (or chipping code). Even if one or more bits in the chip are damaged during transmission, statistical techniques embedded in the receiver can recover the original data without the need of retransmission. To an unintended receiver, DSSS appears as low power wideband noise and is rejected (ignored) by most narrowband receivers. However, to an intended receiver (i.e. another wireless LAN endpoint), the DSSS signal is recognized as the only valid signal, and interference is inherently rejected (ignored).
- FHSS (Frequency Hopping Spread Spectrum) FHSS continuously changes (hops) the carrier frequency of a conventional carrier several times per second according to a pseudo-random set of channels. Because a fixed frequency is not used, and only the transmitter and receiver know the hop patterns, interception of FHSS is extremely difficult.
- Infrastructure Network An infrastructure network is a group of computers or other devices, each with a Wireless Adapter, connected as an 802.11 wireless LAN. In infrastructure mode, the wireless devices communicate with each other and to a wired network by first going through an access point. An infrastructure wireless network connected to a wired network is referred to as a Basic Service Set (BSS). A set of two or more BSS in a single network is referred to as an Extended Service Set (ESS). Infrastructure mode is useful at a corporation scale, or when it is necessary to connect the wired and wireless networks.
- Spread Spectrum Spread Spectrum technology is a wideband radio frequency technique developed by the military for use in reliable, secure, mission-critical communications systems. It is designed to trade off bandwidth efficiency for reliability, integrity, and security. In other words, more bandwidth is consumed than in the case of narrowband transmission, but the trade off produces a signal that is, in effect, louder and thus easier to detect, provided that the receiver knows the parameters of the spread-spectrum signal being broadcast. If a receiver is not tuned to the right frequency, a spread-spectrum signal looks like background noise. There are two main alternatives, Direct Sequence Spread Spectrum (DSSS) and Frequency

Hopping Spread Spectrum (FHSS).

- SSID A Service Set Identification is a thirty-two character (maximum) alphanumeric key identifying a wireless local area network. For the wireless devices in a network to communicate with each other, all devices must be configured with the same SSID. This is typically the configuration parameter for a wireless PC card. It corresponds to the ESSID in the wireless Access Point and to the wireless network name. See also Wireless Network Name and ESSID.
- WEP (Wired Equivalent Privacy) A data privacy mechanism based on a 64-bit or 128-bit or 152-bit shared key algorithm, as described in the IEEE 802.11 standard. To gain access to a WEP network, you must know the key. The key is a string of characters that you create. When using WEP, you must determine the level of encryption. The type of encryption determines the key length. 128-bit encryption requires a longer key than 64-bit encryption. Keys are defined by entering in a string in HEX (hexadecimal using characters 0-9, A-F) or ASCII (American Standard Code for Information Interchange alphanumeric characters) format. ASCII format is provided so you can enter a string that is easier to remember. The ASCII string is converted to HEX for use over the network. Four keys can be defined so that you can change keys easily.
- Wi-Fi A trade name for the 802.11b wireless networking standard, given by the Wireless Ethernet Compatibility Alliance (WECA, see http://www.wi-fi.net), an industry standards group promoting interoperability among 802.11b devices.
- WLAN (Wireless Local Area Network) A group of computers and associated devices communicate with each other wirelessly, which network serving users are limited in a local area.
- WPA (Wi-Fi Protected Access) A wireless security protocol use TKIP (Temporal Key Integrity Protocol) encryption, which can be used in conjunction with a RADIUS server.